# Meet your tablet. verizon

Para la versión en español, visite

verizonwireless.com/support

ASUS ZenPad<sup>™</sup>Z 10

E11731 September 2016 First Edition

#### **COPYRIGHT INFORMATION**

No part of this manual, including the products and software described in it, may be reproduced, transmitted, transcribed, stored in a retrieval system, or translated into any language in any form or by any means, except documentation kept by the purchaser for backup purposes, without the express written permission of ASUSTEK COMPUTER INC. ("ASUS").

ASUS PROVIDES THIS MANUAL "AS IS" WITHOUT WARRANTY OF ANY KIND, EITHER EXPRESS OR IMPLIED, INCLUDING BUT NOT LIMITED TO THE IMPLIED WARRANTIES OR CONDITIONS OF MERCHANTABILITY OR FITNESS FOR A PARTICULAR PURPOSE. IN NO EVENT SHALL ASUS, ITS DIRECTORS, OFFICERS, EMPLOYEES OR AGENTS BE LIABLE FOR ANY INDIRECT, SPECIAL, INCIDENTAL, OR CONSEQUENTIAL DAMAGES (INCLUDING DAMAGES FOR LOSS OF PROFITS, LOSS OF BUSINESS, LOSS OF USE OR DATA, INTERRUPTION OF BUSINESS AND THE LIKE), EVEN IF ASUS HAS BEEN ADVISED OF THE POSSIBILITY OF SUCH DAMAGES ARISING FROM ANY DEFECT OR ERROR IN THIS MANUAL OR PRODUCT.

Products and corporate names appearing in this manual may or may not be registered trademarks or copyrights of their respective companies, and are used only for identification or explanation and to the owners' benefit, without intent to infringe.

SPECIFICATIONS AND INFORMATION CONTAINED IN THIS MANUAL ARE FURNISHED FOR INFORMATIONAL USE ONLY, AND ARE SUBJECT TO CHANGE AT ANY TIME WITHOUT NOTICE, AND SHOULD NOT BE CONSTRUED AS A COMMITMENT BY ASUS. ASUS ASSUMES NO RESPONSIBILITY OR LIABILITY FOR ANY ERRORS OR INACCURACIES THAT MAY APPEAR IN THIS MANUAL, INCLUDING THE PRODUCTS AND SOFTWARE DESCRIBED IN IT.

Copyright © 2016 ASUSTeK COMPUTER INC. All Rights Reserved.

#### **LIMITATION OF LIABILITY**

Circumstances may arise where because of a default on ASUS' part or other liability, you are entitled to recover damages from ASUS. In each such instance, regardless of the basis on which you are entitled to claim damages from ASUS, ASUS is liable for no more than damages for bodily injury (including death) and damage to real property and tangible personal property; or any other actual and direct damages resulted from omission or failure of performing legal duties under this Warranty Statement, up to the listed contract price of each product.

ASUS will only be responsible for or indemnify you for loss, damages or claims based in contract, tort or infringement under this Warranty Statement.

This limit also applies to ASUS' suppliers and its reseller. It is the maximum for which ASUS, its suppliers, and your reseller are collectively responsible.

UNDER NO CIRCUMSTANCES IS ASUS LIABLE FOR ANY OF THE FOLLOWING: (1) THIRD-PARTY CLAIMS AGAINST YOU FOR DAMAGES; (2) LOSS OF, OR DAMAGE TO, YOUR RECORDS OR DATA; OR (3) SPECIAL, INCIDENTAL, OR INDIRECT DAMAGES OR FOR ANY ECONOMIC CONSEQUENTIAL DAMAGES (INCLUDING LOST PROFITS OR SAVINGS), EVEN IF ASUS, ITS SUPPLIERS OR YOUR RESELLER IS INFORMED OF THEIR POSSIBILITY.

#### **SERVICE AND SUPPORT**

Visit our multi-language website at: https://www.asus.com/support/

# Contents

| Installing a memory card   9   Removing a memory card   10   Installing a nano SIM card   11   Removing a nano SIM card   12   Charging your ASUS Tablet   13   Turning your ASUS Tablet   16   Starting for the first time   17   Google Account   17   Using the touchscreen   18   Launching apps or selecting items   18   Zooming in   19   Zooming out   19   Zooming out   19   Zooming out   19   ZenMotion   20   Zen Home features   21   Personalizing your Home screen   22   Personalizing your Home screen   23   App shortcuts and widgets   23   Wallpapers   24   Quick settings   26   Setting up the date and time   27   Setting up your ringtone and alert sounds   27   System notifications   28   Weather and time   29   Weather   29   Clock   31   World Clock   31   Alarm clock   32   Stopwatch   32   Stopwatch   32   Timer   33   Lock Screen   34   Customizing your lock screen   34   Customizing your lock screen   34   Cu |   | Conventions used                          | 6  |
|----------------------------------------------------------------------------------------------------|---|-------------------------------------------|----|
| Parts and features.       8         Installing a memory card.       9         Removing a memory card.       10         Installing a nano SIM card.       11         Removing a nano SIM card.       12         Charging your ASUS Tablet.       13         Turning your ASUS Tablet on or off.       16         Starting for the first time.       17         Google Account.       17         Using the touchscreen.       18         Launching apps or selecting items.       18         Moving through pages or screens.       18         Zooming in.       19         Zooming out.       19         ZenMotion.       20                                                                                                    |   | Care and safety                           | 6  |
| Installing a memory card   9   Removing a memory card   10   10   11   11   12   12   12   13   14   15   15   15   15   15   15   15                                                                                                    | 1 | Get your Zen ready!                       |    |
| Removing a memory card       10         Installing a nano SIM card       11         Removing a nano SIM card       12         Charging your ASUS Tablet       13         Turning your ASUS Tablet on or off       16         Starting for the first time       17         Google Account       17         Using the touchscreen       18         Launching apps or selecting items       18         Moving through pages or screens       18         Zooming in       19         Zooming out       19         ZenMotion       20         2       There's no place like Home         Zen Home features       21         Home screen       21         Personalizing your Home screen       23         App shortcuts and widgets       23         Wallpapers       24         Quick settings       26         Setting up the date and time       27         Setting up your ringtone and alert sounds       27         System notifications       28         Weather and time       29         Weather       29         Weather       32         Stopwatch       32         Stopwatch       32                                                                                                    |   | Parts and features                        | 8  |
| Installing a nano SIM card       11         Removing a nano SIM card       12         Charging your ASUS Tablet       13         Turning your ASUS Tablet on or off       16         Starting for the first time       17         Google Account       17         Using the touchscreen       18         Launching apps or selecting items       18         Moving through pages or screens       18         Zooming in       19         Zooming out       19         ZenMotion       20         2       There's no place like Home         Zen Home features       21         Home screen       21         Personalizing your Home screen       23         App shortcuts and widgets       23         Wallpapers       24         Quick settings       26         Setting up your ringtone and alert sounds       27         System notifications       28         Weather and time       29         Weather and time       29         Weather and time       29         Weather and time       32         Stopwatch       32         Timer       33         Lock Screen       34                                                                                                    |   | Installing a memory card                  | 9  |
| Removing a nano SIM card       12         Charging your ASUS Tablet       13         Turning your ASUS Tablet on or off       16         Starting for the first time       17         Google Account       17         Using the touchscreen       18         Launching apps or selecting items       18         Moving through pages or screens       18         Zooming in       19         Zooming out       19         Zen Motion       20         2       There's no place like Home         Zen Home features       21         Home screen       23         App shortcuts and widgets       23         Wallpapers       24         Quick settings       26         Setting up the date and time       27         Setting up your ringtone and alert sounds       27         System notifications       28         Weather and time       29         Weather       29         Clock       31         Alarm clock       32         Stopwatch       32         Timer       33         Lock Screen       34                                                                                                    |   | Removing a memory card                    | 10 |
| Charging your ASUS Tablet       13         Turning your ASUS Tablet on or off       16         Starting for the first time       17         Google Account       17         Using the touchscreen       18         Launching apps or selecting items       18         Moving through pages or screens       18         Zooming in       19         Zooming out       19         Zen Motion       20         2       There's no place like Home         Zen Home features       21         Home screen       21         Personalizing your Home screen       23         App shortcuts and widgets       23         Wallpapers       24         Quick settings       26         Setting up the date and time       27         Setting up your ringtone and alert sounds       27         System notifications       28         Weather and time       29         Weather       29         Clock       31         Morld Clock       31         Alarm clock       32         Stopwatch       32         Timer       33         Lock Screen       34                                                                                                    |   | 3                                         |    |
| Turning your ASUS Tablet on or off       16         Starting for the first time       17         Google Account       17         Using the touchscreen       18         Launching apps or selecting items       18         Moving through pages or screens       18         Zooming in       19         Zooming out       19         Zen Motion       20         2       There's no place like Home         Zen Home features       21         Home screen       21         Personalizing your Home screen       23         App shortcuts and widgets       23         Wallpapers       24         Quick settings       24         Setting up the date and time       27         Setting up your ringtone and alert sounds       27         System notifications       28         Weather       29         Clock       31         Alarm clock       32         Stopwatch       32         Timer       33         Lock Screen       34         Customizing your lock screen       34                                                                                                    |   |                                           |    |
| Starting for the first time         17           Google Account         17           Using the touchscreen         18           Launching apps or selecting items         18           Moving through pages or screens         18           Zooming in         19           ZonMotion         20           2 There's no place like Home           Zen Home features         21           Home screen         21           Personalizing your Home screen         23           App shortcuts and widgets         23           Wallpapers         24           Quick settings         26           Setting up the date and time         27           Setting up your ringtone and alert sounds         27           System notifications         28           Weather and time         29           Clock         31           World Clock         31           Alarm clock         32           Stopwatch         32           Timer         33           Lock Screen         34           Customizing your lock screen         34                                                                                                    |   |                                           |    |
| Google Account       17         Using the touchscreen       18         Launching apps or selecting items       18         Moving through pages or screens       18         Zooming in       19         Zonming out       19         ZenMotion       20         2 There's no place like Home         Zen Home features       21         Home screen       21         Personalizing your Home screen       23         App shortcuts and widgets       23         Wallpapers       24         Quick settings       26         Setting up the date and time       27         Setting up your ringtone and alert sounds       27         System notifications       28         Weather and time       29         Clock       31         World Clock       31         Alarm clock       32         Stopwatch       32         Timer       33         Lock Screen       34         Customizing your lock screen       34                                                                                                    |   | Turning your ASUS Tablet on or off        | 16 |
| Using the touchscreen       18         Launching apps or selecting items       18         Moving through pages or screens       18         Zooming in       19         Zooming out       19         ZenMotion       20         2 There's no place like Home         Zen Home features       21         Home screen       21         Personalizing your Home screen       23         App shortcuts and widgets       23         Wallpapers       24         Quick settings       26         Setting up the date and time       27         Setting up your ringtone and alert sounds       27         System notifications       28         Weather and time       29         Clock       31         World Clock       31         Alarm clock       32         Stopwatch       32         Timer       33         Lock Screen       34         Customizing your lock screen       34                                                                                                    |   | Starting for the first time               | 17 |
| Launching apps or selecting items       18         Moving through pages or screens       18         Zooming in       19         Zooming out       19         ZenMotion       20         2       There's no place like Home         Zen Home features       21         Home screen       21         Personalizing your Home screen       23         App shortcuts and widgets       23         Wallpapers       24         Quick settings       26         Setting up the date and time       27         Setting up your ringtone and alert sounds       27         System notifications       28         Weather and time       29         Clock       31         World Clock       31         Alarm clock       32         Stopwatch       32         Timer       33         Lock Screen       34         Customizing your lock screen       34                                                                                                    |   | Google Account                            | 17 |
| Moving through pages or screens       18         Zooming in       19         Zooming out       19         ZenMotion       20         2       There's no place like Home         Zen Home features       21         Home screen       21         Personalizing your Home screen       23         App shortcuts and widgets       23         Wallpapers       24         Quick settings       26         Setting up the date and time       27         Setting up your ringtone and alert sounds       27         System notifications       28         Weather and time       29         Weather       29         Clock       31         World Clock       31         Alarm clock       32         Stopwatch       32         Timer       33         Lock Screen       34         Customizing your lock screen       34                                                                                                    |   | Using the touchscreen                     | 18 |
| Zooming in       19         Zooming out       19         ZenMotion       20         2 There's no place like Home         Zen Home features       21         Home screen       21         Personalizing your Home screen       23         App shortcuts and widgets       23         Wallpapers       24         Quick settings       26         Setting up the date and time       27         Setting up your ringtone and alert sounds       27         System notifications       28         Weather and time       29         Clock       31         World Clock       31         Alarm clock       32         Stopwatch       32         Timer       33         Lock Screen       34         Customizing your lock screen       34                                                                                                    |   | Launching apps or selecting items         | 18 |
| Zooming out       19         Zen Motion       20         2 There's no place like Home         Zen Home features       21         Home screen       21         Personalizing your Home screen       23         App shortcuts and widgets       23         Wallpapers       24         Quick settings       26         Setting up the date and time       27         Setting up your ringtone and alert sounds       27         System notifications       28         Weather and time       29         Weather       29         Clock       31         World Clock       31         Alarm clock       32         Stopwatch       32         Timer       33         Lock Screen       34         Customizing your lock screen       34                                                                                                    |   | Moving through pages or screens           | 18 |
| Zen Home features       21         Home screen       21         Personalizing your Home screen       23         App shortcuts and widgets       23         Wallpapers       24         Quick settings       26         Setting up the date and time       27         Setting up your ringtone and alert sounds       27         System notifications       28         Weather and time       29         Weather       29         Clock       31         World Clock       31         Alarm clock       32         Stopwatch       32         Timer       33         Lock Screen       34         Customizing your lock screen       34                                                                                                    |   | Zooming in                                | 19 |
| Zen Home features       21         Home screen       21         Personalizing your Home screen       23         App shortcuts and widgets       23         Wallpapers       24         Quick settings       26         Setting up the date and time       27         Setting up your ringtone and alert sounds       27         System notifications       28         Weather and time       29         Clock       31         World Clock       31         Alarm clock       32         Stopwatch       32         Timer       33         Lock Screen       34         Customizing your lock screen       34                                                                                                    |   | Zooming out                               | 19 |
| Zen Home features       21         Home screen       21         Personalizing your Home screen       23         App shortcuts and widgets       23         Wallpapers       24         Quick settings       26         Setting up the date and time       27         Setting up your ringtone and alert sounds       27         System notifications       28         Weather and time       29         Clock       31         World Clock       31         Alarm clock       32         Stopwatch       32         Timer       33         Lock Screen       34         Customizing your lock screen       34                                                                                                    |   | ZenMotion                                 | 20 |
| Home screen       21         Personalizing your Home screen       23         App shortcuts and widgets       23         Wallpapers       24         Quick settings       26         Setting up the date and time       27         Setting up your ringtone and alert sounds       27         System notifications       28         Weather and time       29         Clock       31         World Clock       31         Alarm clock       32         Stopwatch       32         Timer       33         Lock Screen       34         Customizing your lock screen       34                                                                                                    | 2 | There's no place like Home                |    |
| Personalizing your Home screen       23         App shortcuts and widgets       23         Wallpapers       24         Quick settings       26         Setting up the date and time       27         Setting up your ringtone and alert sounds       27         System notifications       28         Weather and time       29         Clock       31         World Clock       31         Alarm clock       32         Stopwatch       32         Timer       33         Lock Screen       34         Customizing your lock screen       34                                                                                                    |   | Zen Home features                         | 21 |
| App shortcuts and widgets                                                                                                    |   | Home screen                               | 21 |
| Wallpapers       24         Quick settings       26         Setting up the date and time       27         Setting up your ringtone and alert sounds       27         System notifications       28         Weather and time       29         Clock       31         World Clock       31         Alarm clock       32         Stopwatch       32         Timer       33         Lock Screen       34         Customizing your lock screen       34                                                                                                    |   | Personalizing your Home screen            | 23 |
| Quick settings       26         Setting up the date and time       27         Setting up your ringtone and alert sounds       28         System notifications       28         Weather and time       29         Clock       31         World Clock       31         Alarm clock       32         Stopwatch       32         Timer       33         Lock Screen       34         Customizing your lock screen       34                                                                                                    |   | App shortcuts and widgets                 | 23 |
| Setting up the date and time       27         Setting up your ringtone and alert sounds       27         System notifications       28         Weather and time       29         Clock       31         World Clock       31         Alarm clock       32         Stopwatch       32         Timer       33         Lock Screen       34         Customizing your lock screen       34                                                                                                    |   | Wallpapers                                | 24 |
| Setting up your ringtone and alert sounds       27         System notifications       28         Weather and time       29         Clock       31         World Clock       31         Alarm clock       32         Stopwatch       32         Timer       33         Lock Screen       34         Customizing your lock screen       34                                                                                                    |   | Quick settings                            | 26 |
| System notifications       28         Weather and time       29         Weather       31         World Clock       31         Alarm clock       32         Stopwatch       32         Timer       33         Lock Screen       34         Customizing your lock screen       34                                                                                                    |   | Setting up the date and time              | 27 |
| Weather and time         29           Weather         29           Clock         31           World Clock         31           Alarm clock         32           Stopwatch         32           Timer         33           Lock Screen         34           Customizing your lock screen         34                                                                                                    |   | Setting up your ringtone and alert sounds | 27 |
| Weather                                                                                                    |   | System notifications                      | 28 |
| Clock       31         World Clock       31         Alarm clock       32         Stopwatch       32         Timer       33         Lock Screen       34         Customizing your lock screen       34                                                                                                    |   | Weather and time                          | 29 |
| World Clock                                                                                                    |   | Weather                                   | 29 |
| Alarm clock       32         Stopwatch       32         Timer       33         Lock Screen       34         Customizing your lock screen       34                                                                                                    |   | Clock                                     | 31 |
| Stopwatch       32         Timer       33         Lock Screen       34         Customizing your lock screen       34                                                                                                    |   | World Clock                               | 31 |
| Timer                                                                                                    |   | Alarm clock                               | 32 |
| Lock Screen                                                                                                    |   | Stopwatch                                 | 32 |
| Customizing your lock screen34                                                                                                    |   | Timer                                     | 33 |
| Customizing your lock screen34                                                                                                    |   |                                           |    |
|                                                                                                    |   | Customizing your lock screen              | 34 |
|                                                                                                    |   |                                           |    |

# 3 Keeping in touch

|   | Managing contacts                                       | 39 |  |
|---|---------------------------------------------------------|----|--|
|   | Launching the Contacts app                              | 39 |  |
|   | Contacts Settings                                       | 39 |  |
|   | Setting up your profile                                 | 39 |  |
|   | Adding contacts                                         | 40 |  |
|   | Setting up your VIPs                                    | 42 |  |
|   | Marking your favorite contacts                          | 45 |  |
|   | Importing contacts                                      | 46 |  |
|   | Exporting contacts                                      | 46 |  |
|   | Social networking with your contacts                    | 47 |  |
|   | Linking your contacts' info                             | 48 |  |
| 4 | Your precious moments                                   |    |  |
|   | Capture moments                                         | 49 |  |
|   | Launching the Camera app                                | 49 |  |
|   | Camera home screen                                      | 50 |  |
|   | Photo Locations                                         | 50 |  |
|   | Camera settings                                         | 51 |  |
|   | Video settings                                          | 51 |  |
|   | Others settings                                         | 51 |  |
|   | Advanced camera features                                | 52 |  |
|   | Using the Photo app                                     | 58 |  |
|   | Viewing files from your social network or cloud storage | 58 |  |
|   | Viewing the photo location                              | 59 |  |
|   | Sharing files from the Photo                            | 60 |  |
|   | Deleting files from the Photo                           | 60 |  |
|   | Editing images                                          | 60 |  |
| 5 | Work hard, play harder                                  |    |  |
|   | Browser                                                 | 61 |  |
|   | Launching the Chrome app                                | 61 |  |
|   | Adding a new tab                                        | 61 |  |
|   | Bookmarking pages                                       | 61 |  |
|   | Clearing the browser cache                              |    |  |
|   | Email                                                   |    |  |
|   | Setting up email accounts                               |    |  |
|   | Adding email accounts                                   |    |  |
|   | Setting up a Gmail account                              |    |  |
|   | Do It Later                                             |    |  |
|   | Adding to-do tasks                                      |    |  |
|   | Prioritizing to-do tasks                                |    |  |
|   | Deleting to-do tasks                                    |    |  |
|   | File Manager                                            |    |  |
|   | Accessing the internal storage                          |    |  |
|   | Accessing the external storage device                   |    |  |
|   | Accessing Cloud Storage                                 | 65 |  |

# 6 Staying connected

|   | Wi-Fi                                                | 66 |
|---|------------------------------------------------------|----|
|   | Enabling Wi-Fi                                       | 66 |
|   | Connecting to a Wi-Fi network                        | 66 |
|   | Disabling Wi-Fi                                      | 67 |
|   | Bluetooth®                                           | 67 |
|   | Enabling Bluetooth®                                  | 67 |
|   | Pairing your ASUS Tablet to a Bluetooth device       | 68 |
|   | Unpairing your ASUS Tablet from the Bluetooth device | 68 |
|   | Airplane mode                                        | 69 |
|   | Enabling Airplane mode                               | 69 |
|   | Disabling Airplane mode                              | 69 |
|   | Mobile Hotspot and Tethering                         | 70 |
|   | USB Tethering                                        | 70 |
|   | Mobile Hotspot                                       | 71 |
|   | Bluetooth Tethering                                  | 72 |
|   | PlayTo                                               | 73 |
|   | Launching PlayTo                                     | 73 |
| 7 | Zen Everywhere                                       |    |
|   | Special Zen Tools                                    | 74 |
|   | Calculator                                           | 74 |
|   | Quick Memo                                           | 75 |
|   | Power Saver                                          | 76 |
| 8 | Maintain your Zen                                    |    |
|   | Keeping your device up-to-date                       | 77 |
|   | Updating your system                                 | 77 |
|   | Storage                                              | 77 |
|   | Backup and reset                                     | 77 |
|   | Securing your ASUS Tablet                            | 78 |

#### Conventions used

To highlight key information in this manual, some text are presented as follows:

**IMPORTANT!** This message contains vital information that must be followed to complete a task.

**NOTE:** This message contains additional information and tips that can help complete tasks.

**CAUTION!** This message contains important information that must be followed to keep you safe while performing tasks and prevent damage to your ASUS Tablet data and components.

# Care and safety

#### Guidelines

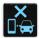

Road safety comes first. We strongly recommend not to use your device when driving or operating any type of vehicle.

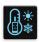

This device should only be used in environments with ambient temperatures between 0°C (32°F) and 35°C (95°F).

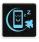

Turn off your device in restricted areas where the use of mobile devices is prohibited. Always obey rules and regulations when in restricted areas, such as, in aircraft, movie theater, in hospitals or near medical equipment, near gas or fuel, construction sites, blasting sites and other areas.

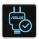

Use only AC adapters and cables approved by ASUS for use with this device. Refer to the rating label on the bottom of your device and ensure that your power adapter complies with this rating.

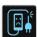

Do not use damaged power cables, accessories, and other peripherals with your device.

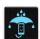

Keep your device dry. Do not use or expose your device near liquids, rain, or moisture.

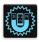

You can put your device through x-ray machines (such as those used in conveyor belts for airport security), but do not expose the device to magnetic detectors and wands.

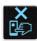

The device screen is made of glass. If the glass gets broken, stop using the device and do not touch the broken glass parts. Immediately send device for repair to ASUS-qualified service personnel.

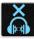

Do not listen at high volume levels for long periods to prevent possible hearing damage.

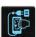

Disconnect the AC power before cleaning your device. Use only a clean cellulose sponge or chamois cloth when cleaning your device screen.

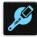

Send device for repair to ASUS-qualified service personnel only.

# Proper disposal

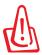

Risk of explosion if battery is replaced by an incorrect type. Dispose of used batteries according to the instructions.

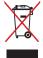

Do not throw your device in municipal waste. This product has been designed to enable proper reuse of parts and recycling. The symbol of the crossed out wheeled bin indicates that the product (electrical, electronic equipment and mercury-containing button cell battery) should not be placed in municipal waste. Check local regulations for disposal of electronic products.

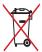

Do not throw the battery in municipal waste. The symbol of the crossed out wheeled bin indicates that the battery should not be placed in municipal waste.

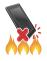

DO NOT throw the device in fire. DO NOT short circuit the contacts. DO NOT disassemble the device.

# **Parts and features**

Take a hold of your device and have it up and running in a jiffy.

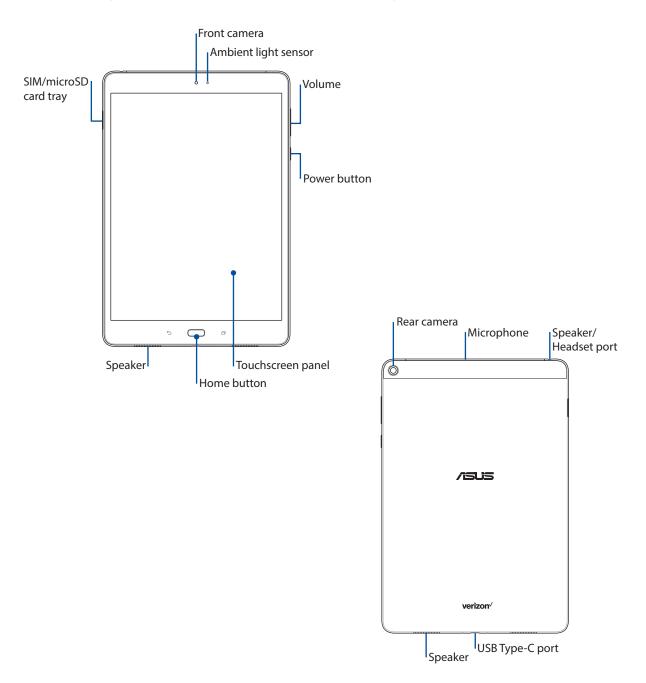

**IMPORTANT!** Keep the device, particularly the touch screen, dry all the time. Water or other liquids can cause the touch screen to malfunction.

# Installing a memory card

Your ASUS Tablet supports a microSD™, microSDHC™, and microSDXC™ memory card with up to 128 GB of capacity.

#### NOTE:

- Some memory cards may not be compatible with your ASUS Tablet. Ensure that you use only compatible memory cards to prevent loss of data, damage to your device, or memory card, or both.
- The microSD card is sold separately.

**CAUTION!** Be extra careful when handling a memory card. ASUS is not responsible for any data loss or damage incurred to your memory card.

#### To install a memory card:

1. With the tablet facing up, insert the tool that came with your tablet into the hole on the SIM/microSD card tray and gently press to open the tray.

- Be careful not to damage the card slot cover or injure your fingernails when you remove the cover.
- Do not forcibly remove, shear, or distort the card slot cover.
- 2. Place the microSD card into the tray with the gold contacts facing down (as shown).
- 3. Gently push the tray back in until it's securely closed.

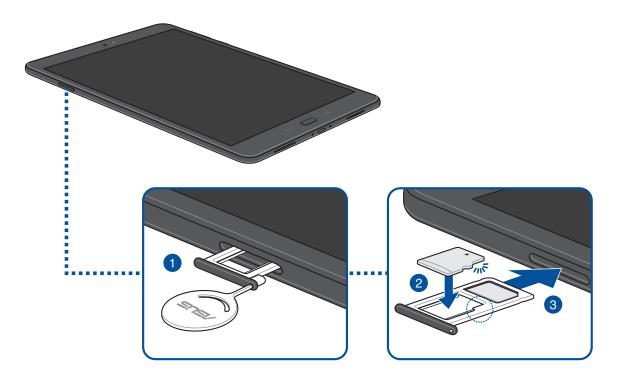

# Removing a memory card

#### **CAUTION!**

- Be extra careful when handling a memory card. ASUS is not responsible for any data loss or damage incurred to your memory card.
- Eject the memory card properly to safely remove it from device. To eject the memory card, go to Home > ■■■ > Settings > Storage > ▲.

#### To remove a memory card:

1. With the tablet facing up, insert the tool that came with your tablet into the hole on the SIM/microSD card tray and gently press to open the tray.

- Be careful not to damage the card slot cover or injure your fingernails when you remove the cover.
- Do not forcibly remove, shear, or distort the card slot cover.
- 2. Remove the microSD card from the tray.
- 3. Gently push the tray back in until it's securely closed.

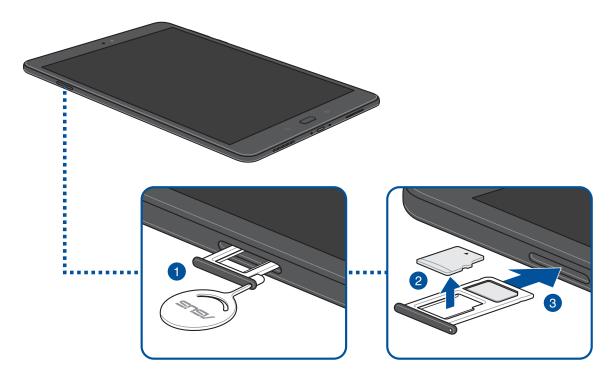

# Installing a nano SIM card

Your tablet already has a SIM card installed. Your nano SIM card slot supports LTE, WCDMA and EDGE/GSM bands.

**NOTE:** To prevent connector damage, ensure to use a standard nano SIM card without a SIM adapter or the use of a cutter.

**CAUTION!** Be extra careful when handling a nano SIM card. ASUS is not responsible for any data loss or damage incurred to your nano SIM card.

#### To install a nano SIM card:

1. With the tablet facing up, insert the tool that came with your tablet into the hole on the SIM/microSD card tray and gently press to open the tray.

- Be careful not to damage the card slot cover or injure your fingernails when you remove the cover.
- Do not forcibly remove, shear, or distort the card slot cover.
- 2. Place the nano SIM card into the slot (as shown) with the gold contacts facing down.
- 3. Gently push the tray back in until it's securely closed.

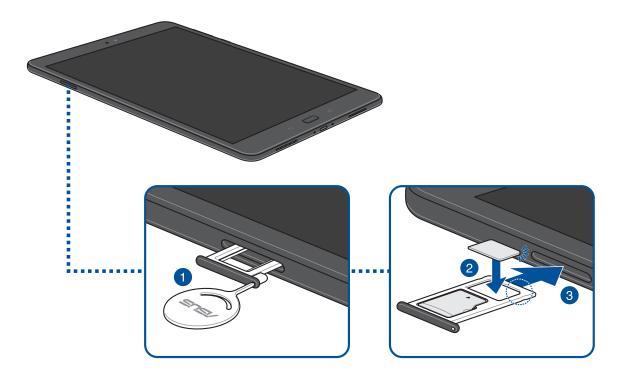

# Removing a nano SIM card

**CAUTION!** Be extra careful when handling a nano SIM card. ASUS is not responsible for any data loss or damage incurred to your nano SIM card.

#### To remove a nano SIM card:

1. With the tablet facing up, insert the tool that came with your tablet into the hole on the SIM/microSD card tray and gently press to open the tray.

- Be careful not to damage the back cover or injure your fingernails when you remove the cover.
- Do not forcibly remove, shear, or distort the back cover.
- 2. Remove the nano SIM card from the slot.
- 3. Gently push the tray back in until it's securely closed.

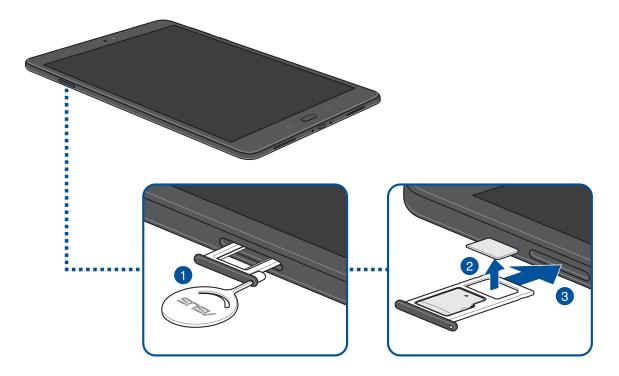

# **Charging your ASUS Tablet**

Your ASUS Tablet comes partially charged but you must charge it fully before using it for the first time. Read the following important notices and cautions before charging your device.

#### **IMPORTANT!**

- Use only the bundled AC power adapter and cable to charge your ASUS Tablet. Using a different AC power adapter and cable may damage your device.
- Peel off the protective film on the AC power adapter and cable before using it with your device.
- Ensure to plug the AC power adapter to a compatible power outlet. You can plug the AC power adapter to any compatible 100~240 V outlet.
- The output voltage of the AC power adapter for this device is DC 5V, 2A or 9V, 2A.
- When using your ASUS Tablet while plugged-in to a power outlet, the power outlet must be near your device and easily accessible.
- Do not use or expose your ASUS Tablet near liquids, rain, or moisture.
- Do not use your ASUS Tablet near heating equipment or in places where there is likelihood of high temperature.
- Keep your ASUS Tablet away from sharp objects.
- Do not place objects on top of your ASUS Tablet.

- While charging, your ASUS Tablet can become warm. This is normal, however, if your device becomes
  unusually hot, disconnect the cable from your device and send the device, including the AC power
  adapter and cable to an ASUS-qualified service personnel.
- To prevent any damage to your ASUS Tablet, AC adapter, or cable. Ensure that the cable, AC adapter, and your device are connected properly before charging.

To charge your ASUS Tablet:

- 1. Connect the USB Type-C cable to the power adapter.
- 2. Plug the power adapter into a grounded power outlet.
- 3. Plug the USB Type-C connector into your ASUS Tablet.

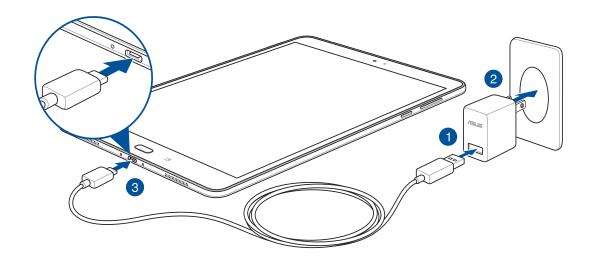

#### **IMPORTANT!**

- Charge your ASUS Tablet for eight (8) hours before using it in battery mode for the first time.
- The status of battery charge is indicated by the following icons:

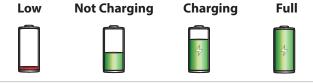

4. When fully-charged, disconnect the USB cable from your ASUS Tablet first before unplugging the AC power adapter from the power outlet.

#### NOTE:

- You can use your device while charging but it may take longer to fully charge the device.
- Charging your device via USB port of a computer may take longer to fully charge the device.
- If your computer does not provide enough power for charging via USB port, charge your ASUS Tablet using the AC power adapter plugged to a power outlet instead.

## Battery power conservation tips

The battery charge is the lifeline of your ASUS Tablet. Here are some battery power conservation tips that helps preserve the power of your ASUS Tablet's battery.

- Close all running apps that are not in use.
- When not in use, press the power button to put the device in sleep mode.
- Activate Power Saving in Power Management settings.
- Set audio to Smart Mode.
- Decrease brightness of display.
- Keep the speaker volume to a low level.
- Disable Wi-Fi feature.
- Disable Bluetooth feature.
- Disable PlayTo feature.
- Disable GPS.
- Disable the screen auto-rotate feature.
- Disable all auto-sync features on your device.

# Turning your ASUS Tablet on or off

# Power on your device

To turn your tablet on, press and hold the Power button.

# Power off your device

To turn your tablet off, press and hold the Power button. Then tap **Power off** > **OK**.

# Suspend your device

To put your device in sleep mode:

- a. Press the Power button to suspend your device.
- b. You can also double-tap the blank screen from your device's home page to suspend the device.

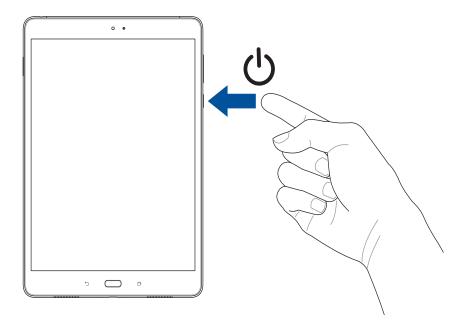

# Starting for the first time

When you turn your ASUS Tablet on for the first time, Setup Wizard will guide you through the setup process. Follow the onscreen instructions to select your language, select input methods, set up your mobile network, Wi-Fi, sync accounts, and configure your location services.

Your wireless device can determine its (and your) physical, geographical location (Location Information) and can associate Location Information with other data. Additionally, certain applications, services and programs are capable of accessing, collecting, storing and using Location Information and disclosing Location Information to others. You should use caution when determining whether or not Location Information should be made available to others and you should review any applicable third party privacy policies before providing access. To limit potential unauthorized access to your Location Information, Verizon Wireless phones are preset to E911 only, which will only allow emergency response personnel to locate you if you dial 9-1-1 from your phone. Other wireless devices (such as Broadband Data Cards or devices without a keypad or user interface) may or may not have such limitations and location settings available. By enabling location settings you are permitting third party access to Location Information through software, widgets or peripheral components you choose to download, add or attach to your wireless device or through web access, messaging capabilities or other means and you are authorizing Verizon Wireless to collect, use and disclose your Location Information as appropriate to provide you with any location services that you enabled.

Use your Google account to set up your device. If you do not have a Google account yet, go ahead and create one.

## **Google Account**

Using a Google Account allows you to fully utilize these Android OS features:

- Organize and see all your information from anywhere.
- Automatically backup all your data.
- Leverage Google services conveniently from anywhere.

# Using the touchscreen

Use these gestures on the touchscreen to launch apps, access some settings, and navigate your ASUS Tablet.

# Launching apps or selecting items

Do any of the following:

- To launch an app, simply tap on it.
- To select an item such as in File Manager app, simply tap on it.

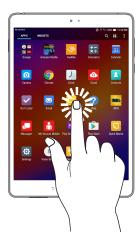

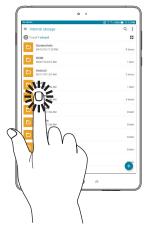

## Moving or deleting items

Do any of the following:

- To move an app or widget, tap and hold then drag it to the location where you want it to be.
- To delete an app or widget from the Home screen, tap and hold then drag it to **Remove**.

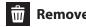

# Moving through pages or screens

Do any of the following:

- Swipe your finger to the left or to the right to switch between screens or to flip through a series of images.
- Scroll your finger up or down to go through web pages or list of items.

# Zooming in

Spread apart your two fingers on the touch panel to zoom in an image in Photo or Maps, or zoom in a web page.

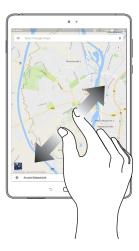

# **Zooming out**

Bring together your two fingers on the touch panel to zoom out an image in Photo or Maps, or zoom out of a web page.

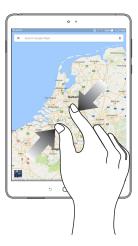

# ZenMotion

When your touch screen panel is off, with these easy and intuitive gestures, you can launch apps on your ASUS Tablet in a snap by simply writing down an alphabet.

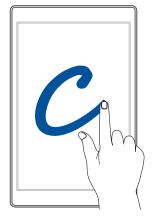

| Gesture | Apps                |
|---------|---------------------|
| W       | Weather             |
| S       | Camera - front lens |
| е       | Email               |
| С       | Camera              |
| Z       | Chrome              |
| V       | Contacts            |

# There's no place like Home

**NOTE:** Screenshots are for reference only. Actual apps shown on-screen may vary per model.

# **Zen Home features**

# Home screen

Get reminders of important events, app and system updates, weather forecasts right from your Home screen.

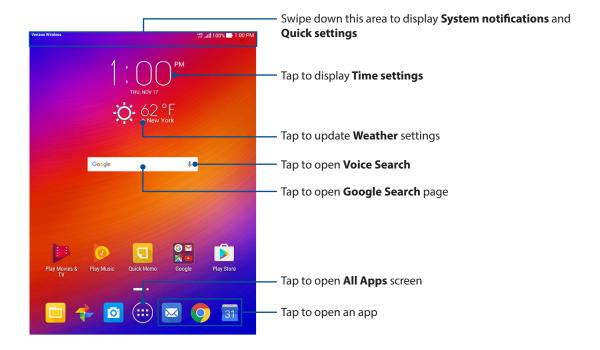

Swipe the Home screen to the left or right to display the extended Home screen.

**NOTE:** For details on adding more pages to your Home screen, see the *Extended Home screen* section.

## Understanding notification icons

These icons are shown on the status bar and will guide you of the current status of your ASUS Tablet.

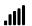

#### **Network signal bar**

Shows the signal strength of your mobile network.

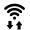

#### Wi-Fi

Shows the signal strength of your Wi-Fi connection.

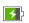

#### **Battery life**

Shows the battery status of your ASUS Tablet.

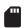

#### MicroSD card

Shows that a microSD card is inserted in your ASUS Tablet.

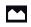

#### Screenshot

Shows that you took screenshots of your ASUS Tablet.

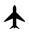

#### Airplane mode

Shows that your ASUS Tablet is on Airplane mode.

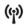

#### **Mobile Hotspot**

Shows that mobile hotspot of your ASUS Tablet is enabled.

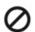

#### Mute mode

Shows that Mute mode is enabled.

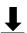

#### **Download status**

Shows the download status of an app or file.

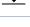

#### **4G LTE**

4G5

Shows your ASUS Tablet is connected to 4G LTE network.

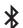

#### Rluetooth

Shows that your Bluetooth is enabled.

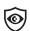

#### **Bluelight filter mode**

Shows that Bluelight Filter mode is enabled.

# **Personalizing your Home screen**

Stamp your own personality on your Home screen. Select an attractive design as your wallpaper, add shortcuts for quick access to your favorite apps, and add widgets for a quick review of important info. You can also add more pages so you can add and quickly access or view more apps or widgets on your Home screen.

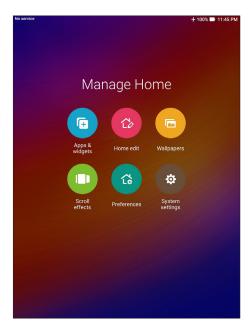

# App shortcuts and widgets

App shortcuts and widgets make it easier to quickly access your favorite items from your Home screen. You can add or remove your apps and widgets anytime you like, and you can also group your apps into one folder.

## Adding app shortcuts and widgets

- 1. Tap and hold an empty area on your Home screen and select **Apps & Widgets**.
- 2. From the All Apps list, tap and hold an app or a widget, then drag it to an empty area on your Home screen.

# Removing app shortcuts and widgets

From your Home screen, tap and hold an app, then drag it to Remove on top of your screen. The app that you've removed from your Home screen will remain in the All Apps screen.

# Grouping your app shortcuts in a folder

Create folders to organize your app shortcuts on your Home screen.

- 1. On your Home screen, tap and drag an app onto another app and a folder will appear.
- 2. Tap open the new folder and tap the folder name to rename this folder if desired.

# Wallpapers

Let your apps, icons, and other Zen elements sit on an attractively designed wallpaper. You may add a translucent background tint to your wallpaper for readability and clarity. You can also select a Live Wallpaper to make your screen come alive.

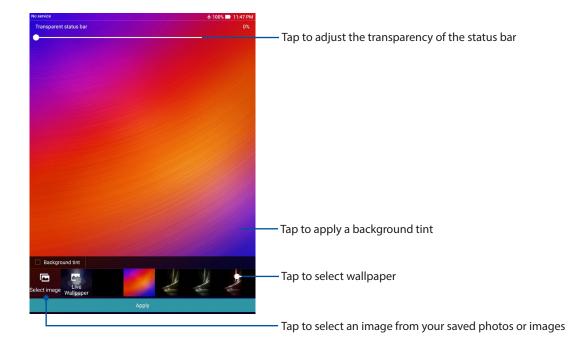

# Applying wallpaper and background tint

To apply wallpaper and background tint:

- 1. Tap and hold an empty area on your Home screen and select **Wallpapers**.
- 2. Tick **Background tint**, then adjust the transparency level. If you do not want to add a background tint to your wallpaper, skip to step 4.
- 3. Tap 2 then select a color.
- 4. Select a wallpaper, then tap **Apply**.

**NOTE:** You can also set up your wallpaper settings from **Settings** > **Settings** > **Display**.

# Extending your Home screen

You can add more pages to extend your Home screen and put more app shortcuts and widgets on it.

- 1. Tap and hold an empty area on your Home screen and select **Home edit** > **Edit pages**.
- 2. Tap + to add a new page. If you wish to delete an extended Home screen, tap and hole the page and drag to  $\hat{\overline{w}}$ .

# **Quick settings**

The Quick settings panel provides a one-tap access to some of the wireless features and settings of your ASUS Tablet. Each of these features are represented by a button.

To launch the Quick settings panel, swipe down with two fingers from the top of your ASUS Tablet.

**NOTE:** A blue button indicates that the feature is currently enabled while a gray button indicates a disabled feature. The green buttons refer to individual utilities that you can quickly access via the Quick Settings Notification Panel.

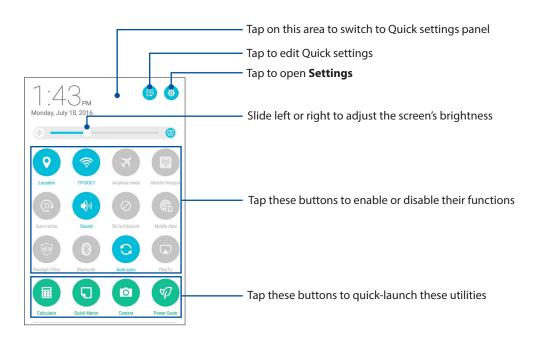

# Setting up the date and time

By default, the date and time displayed on your Home screen automatically syncs when you are connected to the Internet.

To change the date and time settings:

- 1. Launch the Settings screen by doing any of the following:
  - Launch Quick settings then tap 🐯.
  - Tap --- > Settings.
- 2. Select Date & time.
- 3. Click the slider to turn off **Automatic date & time**.
- 4. Select the time zone and manually set the date and time.
- 5. You can opt to use the 24-hour format if desired.
- 6. Select the date format that you want to display.

**NOTE:** For more details, see the *Clock* section.

# Setting up your ringtone and alert sounds

Set up the sound for your notifications such as emails and event alerts. You can also choose to enable or disable the touch sounds or screen lock sound.

To set up the sound settings:

- 1. Launch the Settings screen by doing any of the following:
  - Launch Quick settings then tap .

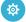

- Tap ---> Settings.
- 2. Select Sound & notification.
- 3. Set up your preferred sound settings.

## Adding or removing buttons

To add or remove existing buttons from the ASUS Quick settings notification panel:

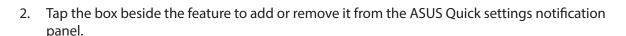

**NOTE:** A checked box indicates that the feature's button is accessible via the ASUS Quick settings notification panel while an unchecked box means the opposite.

3. Tap ← to go back and view the current ASUS Quick settings notification panel.

# System notifications

From System notifications, you can see the latest updates done and system changes made on your ASUS Tablet. Most of these changes are data and system-related.

To launch the System notifications panel, swipe down with one finger from the top of your ASUS Tablet.

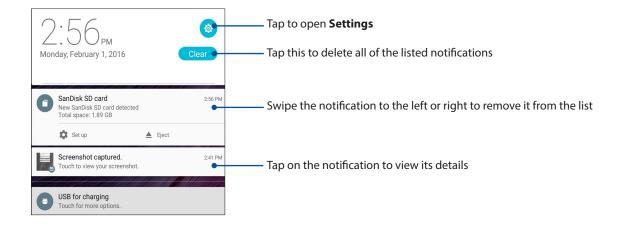

# Weather and time

#### Weather

Get real-time weather updates straight from your ASUS Tablet using the weather app. Using Weather, you can also check other weather details from around the world.

## Launching the Weather app

From your Home screen, launch the Weather app using either of the following options:

- Tap === > Weather.
- From your ASUS Tablet's home screen, tap the weather icon.

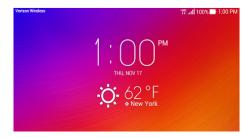

#### Weather home screen

Set up and get your current location's weather updates as well as other parts of the world.

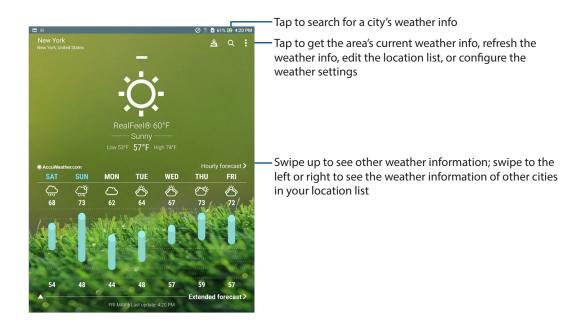

## Getting the weather updates

Get real-time AccuWeather® updates, every hour or up to 12 hours, for your current location or for other parts of the world. You can make plans for up to seven (7) days with the 7-day weather forecast or dress appropriately based on AccuWeather RealFeel® temperature. You can also get the real-time UV index or air pollution index, letting you take the necessary protective measures against harmful ultra-violet rays or air pollutants.

- 1. Before getting the weather updates, ensure the following:
  - Wi-Fi or mobile network is turned on when you are indoors and GPS is turned on when you are outdoors.
  - Turn on the location access from Settings > Location access.
- 2. Launch the Weather app in any of these two ways:
  - Tap > Weather.
  - From your ASUS Tablet's home screen, tap the weather icon.
- 3. Tap  $\Rightarrow$  > Edit locations then tap +.
- 4. In the search box, enter the city or area whose weather updates you want search for.
- 5. Wait for a while your ASUS Tablet gets the weather information. The city or area's weather data will be added to your location list.

# Clock

Customize the time zone settings of your ASUS Tablet, set alarms, and use your ASUS Tablet as a stop watch using the Clock app.

# **Launching Clock**

Launch the Clock app using either of the following options:

- Tap ----> **Clock**.
- From your ASUS Tablet's home screen, tap the digital clock display.

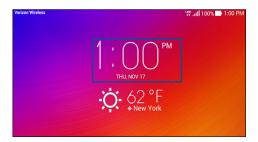

## **World Clock**

Tap 🌐 to access the world clock settings of your ASUS Tablet.

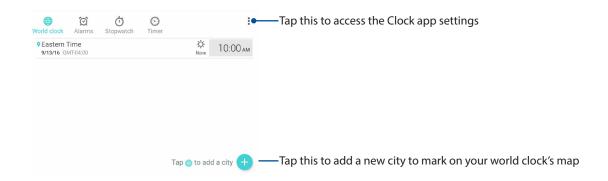

# Alarm clock

Tap 🧑 to access the alarm clock settings of your ASUS Tablet.

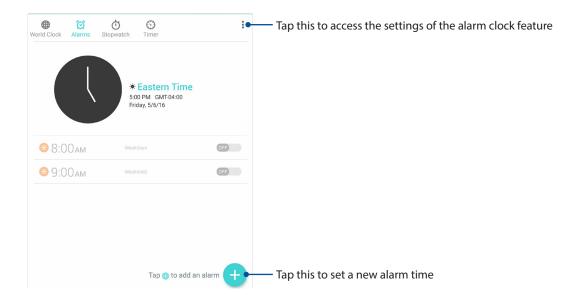

# Stopwatch

Tap ot use your ASUS Tablet as a stopwatch.

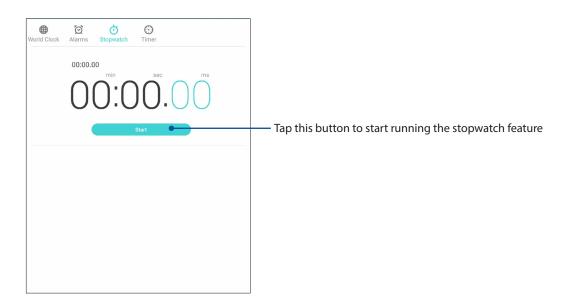

## **Timer**

You may set multiple timer options for your ASUS Tablet. To do this, follow the steps below.

# Setting the timer

1. Tap 🕥 to access the timer feature of your ASUS Tablet.

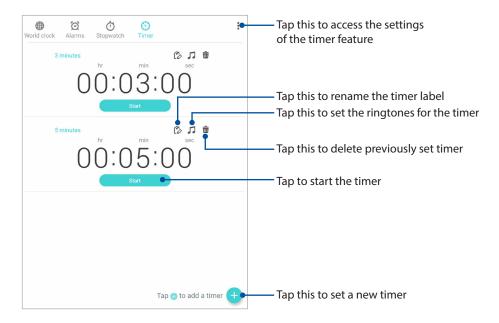

2. Use the numeric keypad to input your target time then tap start to start the timer.

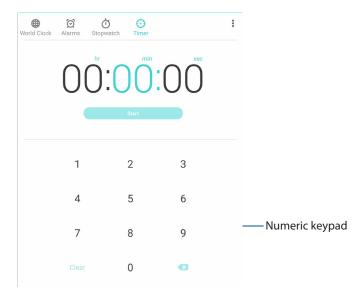

## **Lock Screen**

By default, the lock screen appears after turning on your device and while waking it up from suspend mode. From the lock screen, you can proceed to your device's Android system by swiping on your touch screen panel.

Your device's lock screen can also be customized to regulate access to your mobile data and apps.

# Customizing your lock screen

If you want to change your lock screen settings from the default **Swipe** option, refer to the following steps:

1. Launch Quick settings then tap 🔯

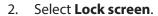

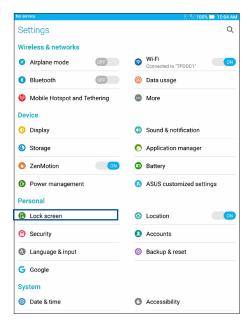

3. In the next screen, tap **Screen lock**.

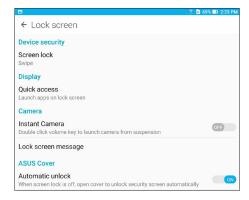

4. Tap the screen lock option you would like to use.

**NOTE:** For more details, see the *Securing your ASUS Tablet* section.

# Customizing the quick access buttons

By default, your lock screen includes quick access buttons for these apps: Email, and Camera. Change this default settings and customize these buttons to launch other apps on the lock screen using the following steps:

- 1. Launch Quick settings then tap 🌼.
- 2. Select Lock screen.
- 3. Tap **Quick access**.
- 4. Under the Quick access screen, select which button you would like to customize.

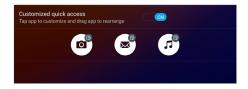

5. Tap the app you would like to preset on the quick access button you chose to configure.

**NOTE:** Scroll up or down to view the current list of apps you can preset.

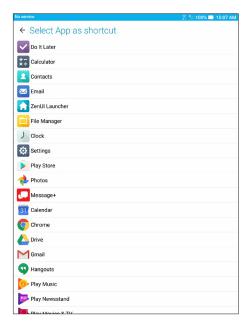

#### Voice Search

Make voice commands to your ASUS Tablet then watch it listen and take action using the Voice Search app. Using Voice Search, you can make voice commands to accomplish the following:

- Search for data and information online or on your ASUS Tablet
- Launch apps inside your ASUS Tablet
- Get directions going to a location

**IMPORTANT!** Your ASUS Tablet must be connected to the Internet to be able to use this feature.

## Launching Voice Search

- 1. Launch the Voice Search app by doing any of the following:
  - Tap on the Google search bar.
  - Tap > Voice Search.
- 2. Start saying your voice command.

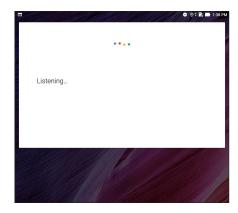

**NOTE:** Speak clearly and use concise phrases when talking to your ASUS Tablet. It also helps to start your commands with a verb related to the ASUS Tablet feature you want to use.

# Customizing voice search results from the Tablet search group

If you want to set parameters for the voice search results gathered from your Google account and your ASUS Tablet's data, you may do so using the following steps:

- 1. On your ASUS Tablet's home screen, tap > Voice Search.
- 2. Once your voice search results are shown, tap  $\frac{1}{2}$  > **Settings**.

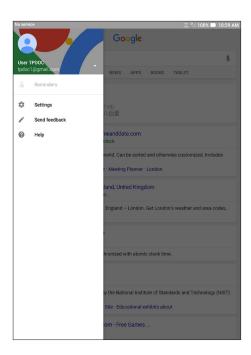

- 3. Tap **Tablet search**.
- 4. Tick the box of the search groups you would like to include as source when using **Voice Search**.

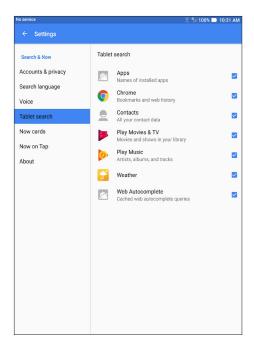

# Keeping in touch

3

# **Managing contacts**

Organize your contacts and easily stay in touch with them emails, or social networks. Group your contacts as Favorites to quickly get in touch with them, or group them as VIPs to get notified about any upcoming events.

You can also sync your contacts with your email or social network accounts, link contacts' info for easy access in one place, or filter the contacts you want to keep in touch with.

## Launching the Contacts app

From your Home screen, tap -> Contacts

## **Contacts Settings**

Select how you would want to display your contacts from the Contacts settings. Such display options include displaying only those contacts with phones, sorting list by first/last name, or viewing contact names as first/last names first.

To set up your Contacts settings, tap > **Settings** from the Contacts app.

# Setting up your profile

Make your ASUS Tablet truly your own and set up your profile info.

- 1. Launch the Contacts app then tap **Set up my profile**.
- 2. Fill in your info such as name, email address, mobile or home number. To add other info, tap **Add another field**.
- 3. When you've completed your info, tap **Done**.

## **Adding contacts**

Add contacts to your device, corporate, Google, or other email accounts and fill in more important contact information such as contact numbers, email addresses, special events for VIPs, and more.

- 1. Launch the Contacts app then tap +.
- 2. Select where you would like to synchronize your new contact with.

**NOTE:** If you don't have an email account, tap **Add account** then create one.

- 3. Fill in the necessary information such as mobile or home number, email address, or group where you want to put the contact in.
- 4. After filling in the information and you want to add more contact numbers or email addresses, tap **Add new**.
- 5. If you want to add other contact information, tap **Add another field**.
- 6. When you've completed the info, tap **Done**.

## Adding an extension number to a contact number

You can add an extension number to a contact's number.

- 1. From the Add contact screen, fill in the necessary fields.
- 2. On the Phone field, key in the main line then tap  $\,$  , or  $\,$  ; , and add the extension number.

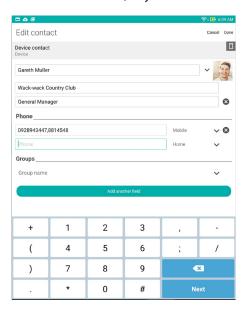

3. Tap **Done** to save the number.

#### Customizing your contact's profile

Edit your contact's info, add a photo, set a ringtone, or take a photo as a cover for your contact's profile.

- 1. Launch the Contacts app then select the contact whose info or profile you want to edit or customize.
- 2. Make the changes from the contact's profile page.

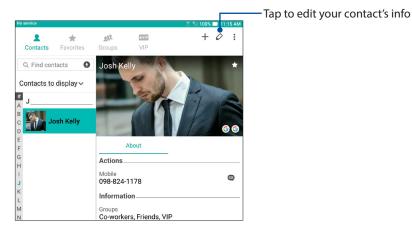

## Setting up your VIPs

Group your contacts as VIPs to get notified about upcoming anniversaries, birthdays, and other important events. You'll also get alerts about any emails from your VIPs.

## Set up your VIP from the Contacts app home screen

To set up your VIP from the Contacts app home screen:

1. Launch the Contacts app, tap and hold the contact you want to set up as a VIP, then select **Add to VIP group**.

# Set up your VIP from the Groups screen

To set up your VIP from the Groups screen:

- 1. Launch the Contacts app.
- 2. Tap **VIP**.
- 3. In the VIP screen, tap
- 4. Select the contact or contacts you want to group as VIPs, then tap **Add**. The contact or contacts are added to your VIP list.

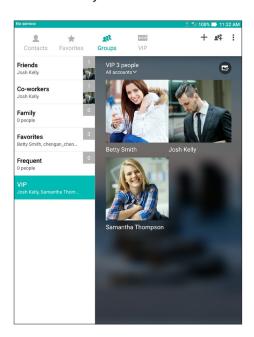

## Set up your VIP from the VIP screen

To set up your VIP from the VIP screen:

- Launch the Contacts app.
- Tap ★VIP. 2.
- In the VIP screen, tap +.
- Select the contact or contacts you want to group as VIPs, then tap **Add**. The contact or contacts are added to your VIP list.

#### Adding an event to a contact

You can add an event to a VIP contact such as anniversary, birthday, and other important events.

1.

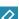

In the contact's info screen, tap **Add another field** > **Events**.

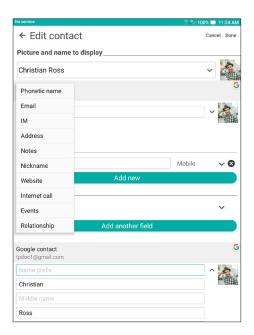

- Select the date for the event, then tap **Set**.
- When finished, tap **Done**.

# Marking your favorite contacts

Set your frequently-accessed contacts as your favorites to be able to locate them quickly from the Contacts app.

- 1. Launch the Contacts app.
- 2. From the Contacts app screen, tap  $\uparrow$  then tap  $\uparrow$ .
- 3. Tick the boxes of the contacts that you wish to add to Favorites.

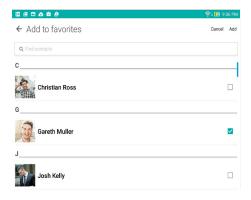

4. When done, tap **Add**. All contacts that you added appear on Favorites screen.

**NOTE:** You can also set a favorite contact as a VIP. For more details, see the *Setting up your VIPs* section.

## Importing contacts

Import your contacts and their respective data from one contact source to your ASUS Tablet, email account, or a nano SIM card.

- 1. Launch the Contacts app then tap > Manage contacts.
- 2. Tap Import/Export then select where you would like to import your contacts from.
- 3. Tap to select where you would like to save the contacts to.
- 4. Tick to select the contacts that you wish to import and when done, tap **Import**.

## **Exporting contacts**

Export your contacts to any of the storage accounts in your ASUS Tablet.

- 1. Launch the Contacts app then tap > Manage contacts.
- 2. Tap **Import/Export** then select where you would like to export your contacts to.
- 3. Tap to select where you would like to export the contacts from:
- 4. Tick the contacts that you wish to export and when done, tap **Export**.

## Social networking with your contacts

Integrating the social network accounts of your contacts makes it easier for you to view their profiles, news, and social feeds. Stay updated with the activities of your contacts in real time.

**IMPORTANT!** Before you can integrate social network accounts of your contacts, you need to log in to your social network account and sync its settings.

#### Syncing your social network account

Sync your social network account to add the social network accounts of your contacts to your ASUS Tablet.

- 1. Do any of the following to launch the Settings app:
  - Launch Quick settings then tap ...
  - Tap === > Settings.
- 2. From the Settings screen, tap your social network account under Accounts section.
- 3. Tick **Contacts** to sync the social network accounts of your contacts.
- 4. Launch the Contacts app to view your contacts list.
- 5. To view only your contacts with social network accounts, tap **Contacts to display** then untick the other contact sources, leaving the social network name checked.
- 6. When done, tap  $\frown$  or anywhere on the screen.

# Linking your contacts' info

When you add social network or email accounts, data from these accounts automatically sync with the Contacts app. In some instances, some contact info may appear in several places or under different name variations or nicknames in the Contacts app. You can manually link and unify all these info and put them under one place or profile.

- 1. From the Contacts app, tap and hold the contact whose info you want to link, then select Link contact.
- 2. From the contact's profile page, tap 🔬.
- 3. Select all the contact profiles that you think should be linked to one profile, then tap **Link**. You can now view and retrieve all your contact's info under one profile.

# Your precious moments

**NOTE:** Screenshots are for reference only. Actual apps shown on-screen may vary per model.

# **Capture moments**

## Launching the Camera app

Capture images and record videos using your ASUS Tablet's Camera app. Refer to any of the steps below to open the Camera app.

#### From the lock screen

Drag down o until the camera app is launched.

#### From the home screen

Tap 👩.

# Using the volume key

While your ASUS Tablet is on sleep mode, double-click the volume key to wake it up and immediately launch the Camera app.

**NOTE:** Before using the volume key to launch the Camera app, enable this function from **Settings** > **Lock screen**, then slide **Instant camera** to **ON**.

#### Camera home screen

Your ASUS Tablet's camera is equipped with auto-scene detection and auto-image stabilizer features. It also features a video stabilization function that helps prevent shakiness while video recording.

Tap the icons to start using your camera and explore the image and video features of your ASUS Tablet.

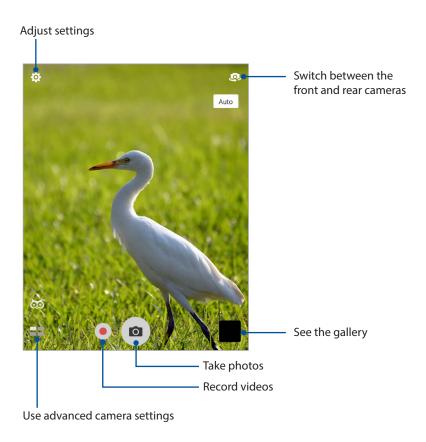

#### **Photo Locations**

To enable the location tagging feature, refer to the following steps:

- 1. Turn on the location access from **Settings** > **Location**.
- 2. Ensure that you have shared your location to Google Map.
- 3. From the Camera app's home screen, tap  $\diamondsuit$  >  $\blacktriangleright$  and activate **Location services** before you take the photo.

## Camera settings

Adjust the appearance of your captured images by configuring your camera's settings using the steps below.

**IMPORTANT!** Apply the settings first before taking images.

- 2. Scroll down and configure the available options.

### Video settings

Adjust the appearance of your recorded videos by configuring your camera's settings using the steps below.

**IMPORTANT!** Apply the settings first before taking images.

- 1. On the camera's home screen, tap 🍎 > 🗖.
- 2. Scroll down and configure the available options.

## Others settings

Adjust advanced settings to customize your camera.

**IMPORTANT!** Apply the settings first before taking images.

- 2. Scroll down and configure the available options.

#### Advanced camera features

Explore new ways of capturing images or videos and make captured moments extra special using the advanced camera features of your ASUS Tablet.

**IMPORTANT!** Apply the settings first before taking images. Available features may vary per model.

#### **HDR**

The High-dynamic-range (HDR) feature allows you to take more detailed images for low-light and highly contrasting scenes. HDR is recommended for use when taking images on brightly lit locations, helping balance out the colors produced on your image.

### **Capturing HDR photos**

- 1. From the Camera app's home screen, tap == > HDR.
- 2. Tap o to start capturing HDR photos.

#### **Beautification**

Have fun during and after taking photos of your family and friends using the Beautification feature of your ASUS Tablet. When enabled, this feature allows you to make live beauty enhancements on your subject's face before you press the shutter button.

#### Capturing Beautification photos

- 1. From the Camera app's home screen, tap **Beautification**.
- 2. Tap to adjust the Beautification settings to apply to the photo.
- 3. Tap to start capturing the photo.

**NOTE:** Drag **o** towards the center of the screen to set a countdown timer.

#### Applying Beautification to photos

- 1. Tap the thumbnail to select the photo.
- 2. Tap the photo and tap to select your preferred Beautification feature, then tap to save the photo.

## Low light

Using PixelMaster, your camera's light sensitivity is increased by up to 400% to enhance noise reduction and boost color contrast by up to 200%. Use this mode to transform any subject into a great photo or video—with or without ample natural lighting.

#### **Capturing Low light photos**

1. From the Camera app's home screen, tap **Low light**.

**NOTE:** An owl icon will automatically appear in dim light conditions for you to tap and enable the Low light mode.

2. Tap o to start capturing photos.

#### Capturing Low light videos

- 1. From the Camera app's home screen, tap **Low light.**
- 2. Tap to start recording a video.

#### Night

Take well-lit photos even on night time or on low-light situations using the Night feature of your ASUS Tablet.

**NOTE:** Keep your hands steady before and while the ASUS Tablet is capturing the image to prevent blurry results.

#### Capturing Night photos

- 1. From the Camera app's home screen, tap  $\blacksquare \blacksquare >$ Night.
- 2. Tap o to start capturing Night photos.

## Depth of field

Take macro shots with a soft background using the Depth of Field. This feature suits close up photos of subjects for a more defined and dramatic result.

#### Capturing Depth of Field photos

- 1. From the Camera app's home screen, tap **Depth of Field**.
- 2. Tap o to start capturing photos.
- 3. Tap 🗘 or 🕒 to increase or decrease the background blur.
- 4. Tap 🚫 to save the photo.

#### **Effect**

Take photos using different effects such as Pixelize, Cartoon, Vintage, LOMO or other effects.

**NOTE:** Effect should be selected before taking the photo.

#### **Capturing Effect photos**

- 1. From the Camera app's home screen, tap == > Effect
- 2. Tap and select an effect to apply to the photo.
- 3. Tap o to start capturing photos.

## Applying effects to photos

- 1. Tap the thumbnail and select the photo.
- 2. Tap and then tap to select your preferred Effect.
- 4. Tap **SAVE** to save the photo.

#### Selfie

Take advantage of your rear camera's high megapixel specs without worrying about pressing the shutter button. Using face-detection, you can set your ASUS Tablet to detect up to four faces using the rear camera then automatically capture your selfie or group selfie.

#### Capturing Selfie photos

- From the Camera app's home screen, tap > Selfie.
- 2. Tap to choose how many people should be included in the photo.
- 3. Use the rear camera to detect faces and wait for your ASUS Tablet to start beeping, counting down until it captures the photo.
- 4. Tap 🕢 to save the photo.

#### **Panorama**

Capture images from various angles using Panorama. Images captured from a wide angle perspective are automatically stitched together using this feature.

#### Capturing panoramic photos

- 1. From the Camera app's home screen, tap == > Panorama.
- 2. Tap then pan your ASUS Tablet horizontally (to the left or right) or vertically (upward or downward) to capture the scenery.

**NOTE**: While panning your ASUS Tablet, a timeline of thumbnails appears on the lower part of your screen as it captures the scenery.

3. Tap **②** when finished.

#### Miniature

Simulate the tilt-shift effect of DSLR lenses via the Miniature feature. Using this feature allows you to focus on specific areas of your subject, adding a bokeh effect that can be used on both photos and video using your ASUS Tablet.

#### **Capturing Miniature photos**

- 1. From the Camera app's home screen, tap **Miniature**.
- 2. Tap or to select your focus area, then use your two fingers to adjust the focus area's size and position.
- 3. Tap or to increase or decrease the background blur. Tap or to increase or decrease saturation
- 4. Tap o to capture Miniature photos.

#### Time rewind

After selecting **Time Rewind**, your shutter starts taking burst shots a few seconds before and after you actually press the shutter button. As a result, you get a timeline of images where you can choose the best image to save on your Photo.

**NOTE:** The Time Rewind feature can only be used on the rear camera.

#### Capturing Time Rewind photos

- 1. From the Camera app's home screen, tap == > Time Rewind.
- 2. Tap o to start capturing photos.
- 3. The Time Rewind viewer appears onscreen on top of the captured photo. Rotate the button on the viewer to browse through the photos you just took.

**NOTE:** Tap **Best** to view the best photo suggestion from the timeline.

4. Tap Ø when finished.

#### Slow motion

The slow motion video feature allows you to record videos for slow-motion playback.

#### Recording slow motion videos

- 1. From the Camera app's home screen, tap **Slow motion**.
- 2. Tap to start taking Slow motion videos.

#### Time lapse

The time lapse video feature of your ASUS Tablet allows you to capture stills for automatic time lapse playback. In effect, events seem to move in a fast-forward manner though they actually occured and were recorded between long intervals.

#### Recording Time lapse videos

- 1. From the Camera app's home screen, tap == > Time lapse.
- 2. Tap then select the time lapse interval.
- 3. Tap to start taking Time lapse videos. Selfie Panorama

#### Selfie Panorama

Capture selfies from various angles using Selfie Panorama. Images captured are automatically stitched together using this feature.

#### Capturing Selfie Panorama photos

- 1. From the Camera app's home screen, switch to the front camera and tap **Selfie Panorama**.
- 2. Tap then pan your ASUS Tablet to the left or right to capture the image.

**NOTE**: While panning your ASUS Tablet, a timeline of thumbnails appears on your screen as it captures the image.

3. Tap **②** when finished.

# **Using the Photo app**

View images and play videos on your ASUS Tablet using the Photo app.

This app also allows you to edit, share, or delete image and video files stored in your ASUS Tablet. From Photo, you can display images in a slideshow or tap to view the selected image or video file.

From your Home screen, launch the Photo app using either of the following options:

- Tap Soogle > Photo.
- From your ASUS Tablet's home screen, tap

# Viewing files from your social network or cloud storage

By default, your Photo displays all the media files on your ASUS Tablet by timeline.

To view the media files from other locations accessible via your ASUS Tablet:

- 1. From the main screen, tap =.
- 2. Tap any of the source locations to view their respective media files.

#### **NOTE:**

- You can download photos to your ASUS Tablet from your cloud account and use them as your wallpaper.
- For details on using photos or images as your wallpaper, see the Wallpapers section.

# Viewing the photo location

Enable the location access on your ASUS Tablet, and get the location details on your photos. Your photos' location details include the area where the photos are taken, as well a map of the location via Google Map.

To view the details of a photo:

- 1. Launch the Photo app, and select the photo whose details you want to view.
- 2. Tap the photo then tap !.

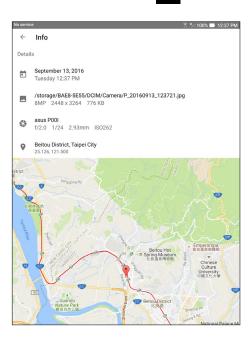

# Sharing files from the Photo

- 1. From the Photo app's home screen, tap > **Select**.
- 2. Tap the files you want to share, and a check mark appears on top of the image you select.
- 3. Tap < then select from the list where you want to share the files.

## Deleting files from the Photo

- 1. From the Photo app's home screen, tap > **Select**.
- 2. Tap the files you want to delete, and a check mark appears on top of the image you select.
- 3. Tap 🗍 .

### **Editing images**

The Photo app also features its own image editing tools that you can use to enhance images saved on your ASUS Tablet.

- 1. From the Photo app's home screen, tap the folder where the files are located.
- 2. After opening the folder, tap the image you want to edit.
- 3. Once the image is opened, tap it again to show its functions.
- 4. Tap 

  to open the image editing toolbar.
- 5. Tap any of the icons on the editing toolbar to apply changes to the image.

# Zooming in/out the thumbnails or images

From the Photo screen or your selected image, spread apart your fingers on the touchscreen panel to zoom in. To zoom out, bring your fingers together on the touchscreen panel.

# Work hard, play harder

#### **Browser**

Your browser's state-of-the-art Chromium-based engine lets you surf the Internet at a fast loading speed.

**IMPORTANT!** Before doing any Internet surfing or Internet-related activities, ensure that your ASUS Tablet is connected to a Wi-Fi network. For more details, see the Staying connected section.

## Launching the Chrome app

From your Home screen, tap (O).

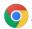

## Adding a new tab

Hide the current website and open a new window to continue surfing or browsing another website.

- 1. From the current page, tap > New tab or tap beside the current tab.
- 2. Enter the URL address in the URL field and continue enjoying browsing the Internet from your ASUS Tablet.
- 3. If you want to do add another tab, follow step 1 again.

#### NOTE:

- Opening many websites in your browser slows down its loading performance.
- If Internet connection slows down, try clearing the cache. For details, refer to section Clearing the browser cache.

# Bookmarking pages

Bookmark your favorite pages or websites so you can go back and browse them again.

To bookmark a page:

On the page, tap 💠 to bookmark the current page. The next time you open your browser, you can quickly tap  $\sim$  > **Bookmarks** to see your bookmarked pages.

### Clearing the browser cache

Clear the browser cache to delete temporary Internet files, websites, and cookies that are temporarily stored in your ASUS Tablet. This helps improve the loading performance of your browser.

- 1. Launch the browser.
- 2. Tap > Settings > Privacy > Clear browsing data.
- 3. Tick the information you would like to clear, and tap **CLEAR DATA**.

#### **Email**

Add Outlook, Yahoo! Mail, AOL, Verizon.net, Exchange, or other (POP3/IMAP) accounts so you can receive, create, and browse emails right from your device. You can also sync your email contacts from these accounts to your ASUS Tablet.

**IMPORTANT!** Your ASUS Tablet must be connected to a Wi-Fi or mobile network so you can add an email account or send and receive emails from added accounts. For more details, see the *Staying connected* section.

#### Setting up email accounts

Set up your existing personal or work email account so you can receive, read, and send emails from your ASUS Tablet.

- 1. From the Home screen, tap **Email** to launch the Email app.
- 2. Tap the mail provider you want to set up.
- 3. Key in your email address and password and tap **Next**.

NOTE: Wait while your device automatically checks your incoming and outgoing mail server settings.

- 4. Configure the **Account settings** such as inbox checking frequency, sync days, or notification for incoming emails. When done, tap **Next**.
- 5. Key in an account name that you want to be displayed in the outgoing messages, then tap **Next** to log into your inbox.

**NOTE:** If you want to set up your work account on your ASUS Tablet, ask for the email settings from your network administrator.

## Adding email accounts

If you have more than one existing email account, you can add more email accounts so you can receive, read, and send emails right from your ASUS Tablet.

- 1. From the Home screen, tap **Email** to launch the Email app.
- 2. Tap  $\bullet$  > **Settings**, then tap + to add an email account.
- 3. Tap the mail provider that you want to add.
- 4. Follow the succeeding instructions to complete adding another email account.

**NOTE:** You may also refer to steps 3 to 5 in the *Setting up email accounts* section to complete this setup process.

### Setting up a Gmail account

Set up your Gmail account to get into Google-related services and apps as well as receive, send, and browse emails right from your ASUS Tablet.

- 1. From the Home screen, tap **Google** then tap **Gmail**.
- 2. Tap Add an email address and select Google.
- 3. Key in your existing Gmail account and tap **NEXT**, then key in your password and tap **NEXT**.

#### NOTE:

- Tap Or create a new account if you do not own a Google account.
- When signing in, you have to wait while your device communicates with Google servers to setup your account.
- 3. Read the Terms of Service and Privacy Policy, then tap **ACCEPT** to continue.
- 4. After configuring Google services for your account, tap **NEXT** > **TAKE ME TO GMAIL** to go to your Gmail account.

#### **Do It Later**

#### Adding to-do tasks

Create important to-do tasks to organize your work or social activities in your professional or social life.

- 1. From the Home screen, tap > **Do It Later**.
- 2. Tap then fill in the necessary information.
- 3. When you're done, tap **Done**.

## Prioritizing to-do tasks

Set the importance level of your to-do tasks so you can prioritize and act on them accordingly.

- 1. From the Home screen, tap **ASUS** > **Do It Later**.
- 2. Tap the task that you want to set as a top priority.
- 3. Under the **Importance** field in the task screen, select **High**.
- 4. When you're done, tap **Done**.

**NOTE:** High-priority to-do tasks are marked as on your Do It Later list. This allows you to quickly determine which to-do tasks need immediate actions.

# Deleting to-do tasks

You can delete any completed, overdue, or unnecessary to-do tasks from the Do It Later app.

- 1. From the Home screen, tap > **Do It Later**.
- 2. Tap the task you want to remove from the list, then tap  $\hat{\mathbf{m}}$ .

# File Manager

Using File Manager allows you to easily locate and manage your data on the internal storage of your ASUS Tablet and its connected external storage devices.

## Accessing the internal storage

To access the internal storage:

- 1. Tap File Manager.
- 2. Tap = > Internal storage to view the contents of your ASUS Tablet.

# Accessing the external storage device

To access the external storage device:

- 1. Insert the microSD card into your ASUS Tablet.
- 2. Tap === > File Manager.
- 3. Tap = > MicroSD to view the contents of your microSD card.

## **Accessing Cloud storage**

**IMPORTANT!** Ensure that Wi-Fi or mobile network is enabled on your ASUS Tablet. For more details, see the *Staying connected* section.

To access files saved on your cloud storage accounts:

- 1. Tap File Manager.
- 2. Tap = > Cloud.

# Staying connected

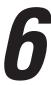

#### Wi-Fi

The Wi-Fi technology of your ASUS Tablet gets you connected to the wireless world. Update your social media accounts, browse the Internet, or exchange data and messages wirelessly from your ASUS Tablet.

## **Enabling Wi-Fi**

- 1. Launch the Settings screen by doing any of the following:
  - Launch Quick settings then tap
- - Tap -> Settings.
- 2. Slide the Wi-Fi switch to the right to turn on the Wi-Fi.

**NOTE:** You can also enable the Wi-Fi from Quick Settings screen. Refer to section *Quick settings* on how to launch Quick Settings screen.

# Connecting to a Wi-Fi network

- 1. On the Settings screen, tap **Wi-Fi** to display all detected Wi-Fi networks.
- 2. Tap a network name to connect to it. For a secured network, you may be prompted to key in a password or other security credentials.

#### NOTE:

- Your ASUS Tablet automatically reconnects to the network that you connected with previously.
- Turn off the Wi-Fi feature when you're not using it to help save battery power.

## **Disabling Wi-Fi**

To disable Wi-Fi:

- 1. Launch the Settings screen by doing any of the following:
  - Launch Quick settings then tap .
  - Tap ---> Settings.
- 2. Slide the Wi-Fi switch to the left to turn off the Wi-Fi.

**NOTE:** You can also disable the Wi-Fi from Quick settings screen. For details on how to launch Quick settings screen, see the *Quick settings* section.

#### **Bluetooth®**

Use the Bluetooth feature of your ASUS Tablet to send or receive files and stream multimedia files with other smart devices over short distances. With Bluetooth, you can share your media files with your friends' smart devices, send data for print with a Bluetooth printer, or play music files with a Bluetooth speaker.

# **Enabling Bluetooth®**

- 1. Do any of the following to launch the Settings screen:
  - Launch Quick settings then tap .
  - Tap ---> Settings.
- 2. Slide the Bluetooth switch to the right to turn on the Bluetooth.

**NOTE:** You can also enable the Bluetooth from Quick settings screen. For details on how to launch Quick settings screen, see the *Quick settings* section.

## Pairing your ASUS Tablet to a Bluetooth device

Before using the Bluetooth feature of your ASUS Tablet in full scale, you have to pair it first with the Bluetooth device. The ASUS Tablet automatically stores the pairing connection of the Bluetooth device.

- 1. Turn on the Bluetooth of your ASUS Tablet to make it visible to other Bluetooth devices.
- 2. On the Settings screen, tap **Bluetooth** to display all available devices.

**IMPORTANT!** If the device that you want to pair is not in the list, ensure to enable its Bluetooth feature.

- 3. In the list of available devices, tap the Bluetooth device that you want to pair with.
- 4. Ensure that the same pairing code is shown on both devices, then tap **Pair**.

**NOTE:** Turn off the Bluetooth feature when you're not using it to help save battery power.

## Unpairing your ASUS Tablet from the Bluetooth device

- 1. On the Settings screen, tap **Bluetooth** to display all available and paired devices.
- 2. In the list of paired devices, tap of the Bluetooth device that you want to unpair, then tap Forget.

# Airplane mode

Airplane mode disables wireless communication, allowing you to use your ASUS Tablet safely while in-flight.

## **Enabling Airplane mode**

- 1. Launch the Settings screen by doing any of the following:
  - Launch Quick settings then tap 🔯.
  - Tap --- > Settings.
- 2. Slide the Airplane mode switch to the right to turn on the Airplane mode.

**NOTE:** You can also enable the Airplane mode from Quick settings screen. For details on how to launch Quick settings screen, see the *Quick settings* section.

## Disabling Airplane mode

- 1. Launch the Settings screen by doing any of the following:
  - Launch Quick settings then tap 🐵.
  - Tap === > Settings.
- 2. Slide the Airplane mode switch to the left to turn off the Airplane mode.

**NOTE:** You can also disable the Airplane mode from Quick settings screen. For details on how to launch Quick settings screen, see the *Quick settings* section.

# **Mobile Hotspot and Tethering**

When Wi-Fi service is not available, you can use your ASUS Tablet as a modem or turn it into a mobile hotspot to get Internet access on your laptop, tablet, and other mobile devices.

**IMPORTANT!** Most mobile service providers may require a data plan for you to be able to use the tethering function. Contact your mobile service provider about availing of this data plan.

#### NOTE:

- Internet access via tethering may be slower than the standard Wi-Fi or mobile connection.
- Only a limited number of mobile devices can tether to your ASUS Tablet for Internet access.
- Turn off the tethering feature when you're not using it to help save battery power.

#### **USB** Tethering

Enable USB tethering on your ASUS Tablet and share its Internet connection with other devices.

- 1. Connect your ASUS Tablet to another device with a USB cable.
- 2. Do any of the following to launch the Settings screen:
  - Launch Quick settings then tap 🐵.
  - Tap ---> Settings.
- 2. Tap Mobile Hotspot and Tethering, and then tap USB tethering to enable tethering.

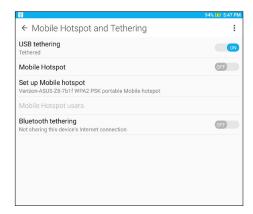

## **Mobile Hotspot**

Turn your ASUS Tablet into a mobile hotspot to link with other devices.

- 1. Do any of the following to launch the Settings screen:
  - Launch Quick settings then tap .
  - Tap > Settings.
- 2. Tap Mobile Hotspot and Tethering > Mobile Hotspot.
- 3. Assign a unique SSID or network name and a strong password for your mobile hotspot. When done, tap **Save**.

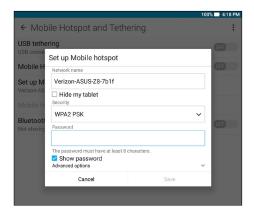

4. From the Mobile Hotspot and Tethering screen, tap **Mobile Hotspot** to turn on the mobile hotspot on your ASUS Tablet.

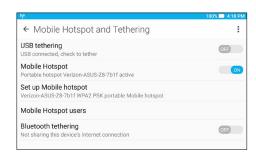

5. Connect other devices to your ASUS Tablet's hotspot connection the same way you connect to a Wi-Fi network.

# **Bluetooth Tethering**

Enable Bluetooth tethering on your ASUS Tablet to share its Internet connection with other devices.

- 1. Enable Bluetooth on your ASUS Tablet and the other device.
- 2. Pair both devices.

**NOTE:** For more details, see the *Pairing your ASUS Tablet to a Bluetooth device* section.

3. From the Settings screen, tap **Mobile Hotspot and Tethering**, then silde **Bluetooth tethering** to **ON**.

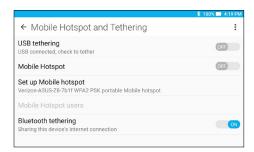

# **PlayTo**

PlayTo app lets you screencast your ASUS Tablet to a streaming-supported display. Doing this allows an external display to become a dual monitor or second screen to your ASUS Tablet.

**IMPORTANT!** Your external display must have Miracast<sup>™</sup> or DLNA® technology to support PlayTo app.

# Launching PlayTo

There are two ways you can use to start using PlayTo from your ASUS Tablet.

#### From Quick settings

- 1. Setup the streaming-supported display you want to use with your ASUS Tablet.
- 2. Launch Quick settings on your ASUS Tablet then tap **PlayTo**.
- 3. Refer to the SSID shown on your streaming-supported display and select the same SSID on your ASUS Tablet to start pairing.

Once the connection is made, your streaming-supported display shows the same content currently shown on your ASUS Tablet.

#### From Settings

- 1. Tap Settings.
- 2. Under Wireless & networks, tap More > PlayTo (Miracast).
- 3. Refer to the SSID shown on your streaming-supported display and select the same SSID on your ASUS Tablet to start pairing.

Once the connection is made, your streaming-supported display shows the same content currently shown on your ASUS Tablet.

# Zen Everywhere

7

# **Special Zen Tools**

## Calculator

One-swipe and a tap is all it takes to launch your Calculator. When you open the Quick settings panel, the Calculator icon is there visibly on the list. Tap it to get started with your computations.

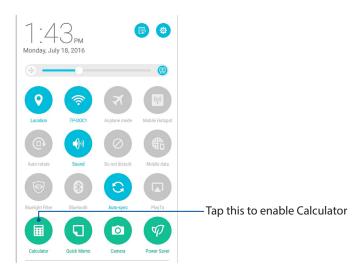

#### **Quick Memo**

Quick Memo is a note-taking tool that gives you the freedom to either scribble or type down important notes you need to remember. After creating notes, you can turn them into a task inside Do It Later.

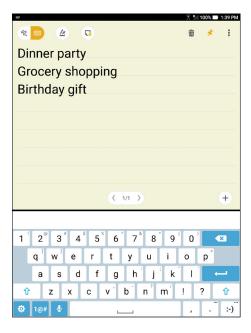

## Creating a sticky note

You can turn Quick Memo notes into a sticky note so you can view them anywhere on your ASUS Tablet. To create a sticky note, just tap on the pin icon on the upper right corner of Quick Memo after creating your note.

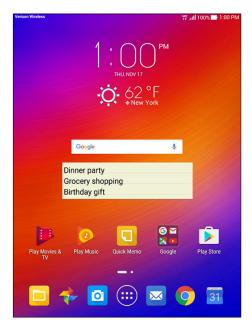

#### **Power Saver**

Fully maximize or extend the power of your ASUS Tablet even when it is idle or while it stays connected to your network.

#### Setting up Power Saver

Optimize the power of your ASUS Tablet according to your needs with some smart power saving options.

- 1. Tap **Settings** > **Power management**
- 2. Select any of these battery modes:
  - Performance
  - Normal
  - · Power saving
  - · Super saving
  - Customized

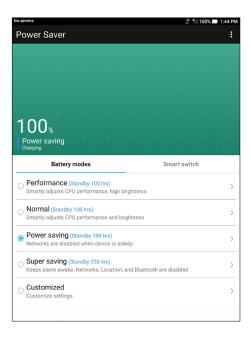

 For advanced settings, tap Smart switch. Then you can choose Switch by battery level or Switch by schedule for more options.

## **Customizing Power Saver**

Configure the brightness level and network behavior to save power.

- 1. From **Power Saver**, select **Customized**, then tap ...
- 2. Tap **Brightness** or **Network** to make further adjustments.

# Maintain your Zen

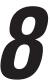

# **Keeping your device up-to-date**

Keep your ASUS Tablet in the loop of Android system updates and upgraded apps and features.

## Updating your system

- 1. Tap **Settings** > **System update** .
- 2. Tap Check for system update.

**NOTE:** You can preview the last time your ASUS Tablet's system was updated in the Last system update section.

### Storage

You can store data, apps, or files on your ASUS Tablet (internal storage), on an external storage, or on an online storage. You need an internet connection to transfer or download your files on an online storage. Use the bundled USB cable to copy files to or from the computer to your ASUS Tablet.

# Backup and reset

Back up data, Wi-Fi passwords, and other settings to Google servers using your ASUS Tablet.

- 1. Tap then tap **Settings** > **Backup & reset**.
- 2. From the Backup & reset window, you can:
  - **Back up my data:** This feature backs up your data, Wi-Fi passwords, and other settings to Google servers when enabled.
  - **Backup account:** Allows you to specify the account you wish to be associated when you save your backup.
  - **Automatic restore:** This features facilitates restoration of backed up settings and data when you reinstall an app.
  - **Network settings reset**: Erases Wi-Fi, mobile data and Bluetooth settings on tablet.
  - Factory data reset: Erases all data on tablet.
  - **System settings reset**: Return your device to the way it originally behaved if you have changed any of the system settings.

## Securing your ASUS Tablet

Use the security features of your ASUS Tablet to prevent unauthorized access of information.

## Unlocking your screen

When the screen is locked, you can open it with the security unlocking options that the ASUS Tablet offers you.

- 1. Tap then tap **Settings** > **Lock Screen**.
- 2. Tap **Screen lock** then select an option to unlock your ASUS Tablet.

#### NOTE:

- Refer to section **Unlock screen options** for more information.
- To deactivate the unlock screen option that you set, tap **None** on Choose screen lock screen.

#### Unlock screen options

Choose from these options to lock your ASUS Tablet.

#### Swipe

Swipe up to unlock your ASUS Tablet.

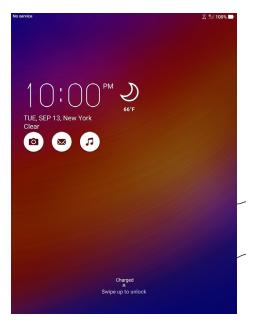

PIN

Key in at least four numbers to set a PIN.

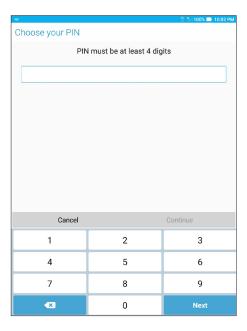

**IMPORTANT!** Ensure to remember the PIN that you created to unlock your device

#### Pattern

Slide your finger on the dots and create a pattern.

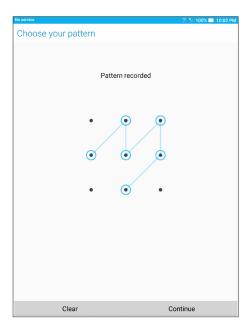

**IMPORTANT!** You can create a pattern with a minimum of four dots. Ensure to remember the pattern that you created to unlock your device.

#### **Password**

Key in at least four characters to create a password.

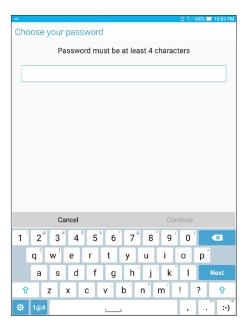

**IMPORTANT!** Ensure to remember the password that you created to unlock your device.

## Configuring the other lock screen features

Aside from the mode of screen lock, you can also do the following from the Lock screen settings:

- **Quick access:** Tap this to edit quick access on the lock screen.
- **Instant camera:** Slide the Instant camera switch to **ON** to launch the Camera app even if your ASUS Tablet is in idle mode by pressing the volume button twice.
- **Lock screen message:** Tap this to edit and key in the message that you want to appear even when your screen is locked.

## Setting your ASUS Tablet identity

Know your ASUS Tablet's identity such as serial number, IMEI (International Mobile Equipment Identity) number, or model number.

This is important, as when you lose your ASUS Tablet, you can contact your mobile carrier and provide the information to blacklist the unauthorized use of your ASUS Tablet.

To display your ASUS Tablet's identity:

- 1. Tap then tap **Settings**.
- 2. On the Settings screen, slide down to display other items then tap **About tablet**. The About tablet screen displays the status, legal information, model number, operating system version, hardware, and software information of your ASUS Tablet.
- 3. To see the serial number and IMEI information of your ASUS Tablet, tap **Status**.

Model name: P00I

| Manufacturer:                     | ASUSTeK Computer Inc.                             |
|-----------------------------------|---------------------------------------------------|
| Address:                          | 4F, No.150, LI-TE RD., PEITOU, TAIPEI 112, TAIWAN |
| Authorised representative in USA: | ASUS Computer International                       |
| Address:                          | 800 Corporate Way, Fremont CA, 94539              |